# Cómo configurar tu AudioMoth

## Versión 6

1. Descarga e instala la última versión del configurador de AudioMoth a

<https://www.openacousticdevices.info/applications> *Si aparece un aviso de seguridad, clicad a "Más información" y "Ejecuta"*

2. Conecta el AudioMoth en el ordenador CON PILAS y TARJETA microSD con la pestaña a USB/OFF y un cable USB-B micro de transferencia de datos.

*\*El led verde debería de estar encendido sin parpadear, y el rojo apagado*

3. Entra en la calculadora solar de la página web para saber el horario con el que deberás configurar el AudioMoth

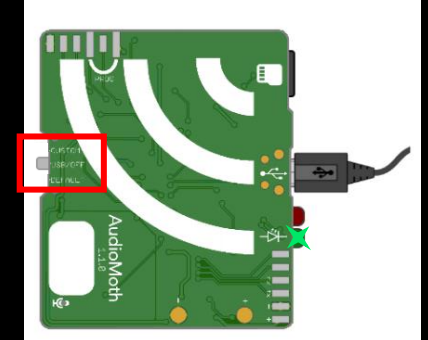

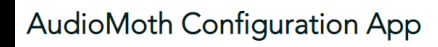

The AudioMoth Configuration App is an easy to use tool for customising your AudioMoth devices. Once your device is on the latest firmware, this is the only app you'll need.

Using it you can schedule recording periods, customise recording gain and sample rates as well as calculate approximate device lifespans given a configuration.

For usage instructions, click here and for more detailed discussion of the new features, click here

Download:

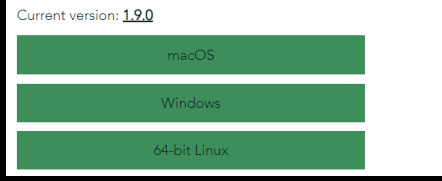

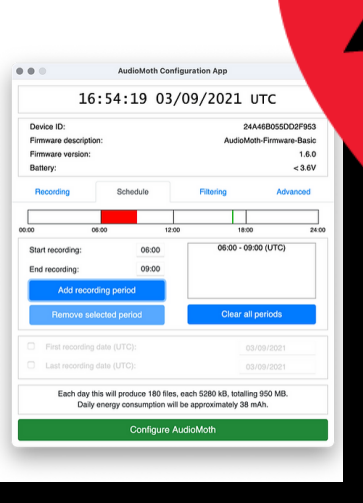

### **QuiroHábitats**

Seguimiento de murciélagos en hábitats de caza mediante muestreos acústicos.

Protocolo de seguimiento de murciélagos diseñado para obtener información de las poblaciones de la gran mayoría des especies mediante muestreos acústicos. Este protocolo está pensado para poderse realizar en cualquier tipo de ambiente ambiente forestal, urbano, agrícolas, prados, bosques ribereños, entre otros.

Este seguimiento nació el año 2009 gracias a la aparición de los detectores de ultrasonidos automáticos en el mercado, que permiten registrar ultrasonidos de forma continua. Mediante este seguimiento conseguimos un volumen de datos, hasta ahora impensable, suficiente para estudiar tendencias poblacionales entre hábitats y territorios a lo largo de los años

Se trata de un seguimiento remoto y multiespecífico porqué permite recoger datos de un gran número de especies de murciélago. Actualmente los análisis de ultrasonidos permiten clasificar las grabaciones hasta nivel de especie, a excepción de algunas especies que se confunden entre ellas y se agrupan en "grupos fónicos"

Calculadora solar

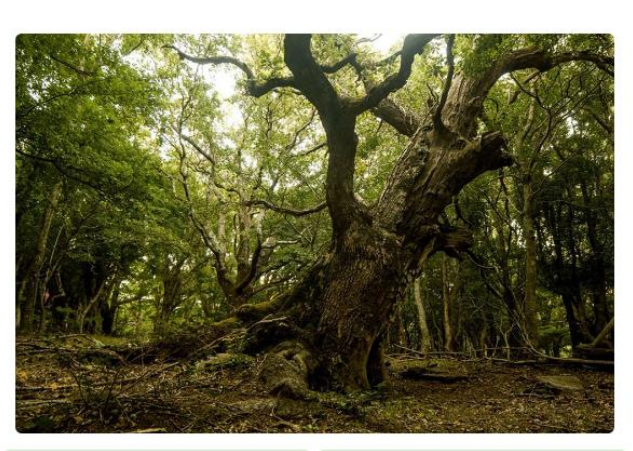

**Q** Localidades: 856

Sesiones: 1887

# Cómo configurar tu AudioMoth Versión 6

- 4. Selecciona la ubicación dónde colocaras el AudioMoth.
- 5. Una vez seleccionada la ubicación, aparecerá el horario de la puesta y salida del sol (en formato UTC) y la hora que utilizarás para programar el AudioMoth en formato: Audiomoth INICIO y Audiomoth FINAL.
- 6. Abre el configurador de el AudioMoth que acabas de descargar.
- 7. Ve a la pestaña "Schedule" e introduce las horas de inicio y final de la grabación que acabas de consultar y clica en "Add recording period".

### Calculadora solar

Haced clic en el botón Muestra mi ubicación actual para calcular la puesta y la salida del sol a fecha de hoy. Deberéis indicar que queréis compartir vuestra ubicación con quiropteros.org. Alternativamente, podéis escoger las opciones "Buscar por "Buscar por coordenadas" o bien hacer clic encima del ubicar vuestra localidad. Si queréis calcular las horas de ida para otras fechas, os recomendamos usar NOA/ Solar Calculato

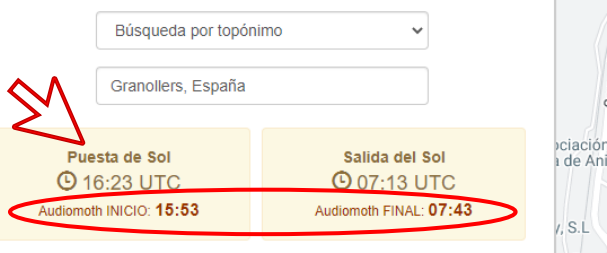

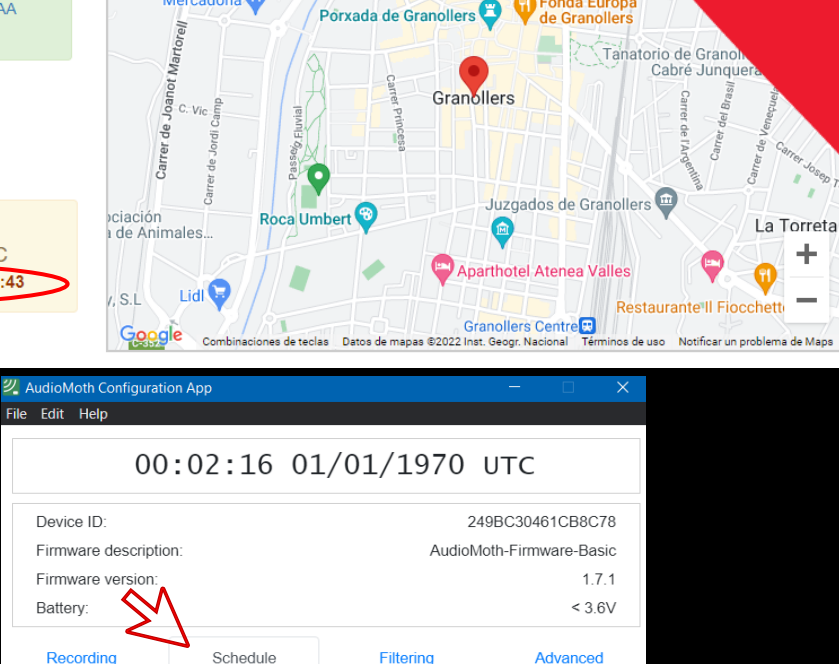

 $18:00$ 

00:00 - 07:43 (UTC)

15:53 - 24:00 (UTC)

**Clear all periods** 

 $24:00$ 

Teatro Auditorio

de Granoller

**SPAI ESPOR** 

**VELLNESS** 

Satélite

**Mapa** 

rs-Canovelles<sup>1</sup>

 $06:00$ 

Add recording period Remove selected period

 $00.00$ 

 $12:00$ 

15:53

07:43

# Cómo configurar tu AudioMoth Versión 6

- 8. Ve a la pestaña "Recording" y asegúrate que todos los valores de la configuración estén iguales a los de la imagen:
	- Dia y hora: clicamos a "Configure AudioMoth" para actualizar
	- Sample rate (kHz): 250
	- Gain: Med
	- Sleep duration (hh:mm:ss): 0
	- Recording duration (hh:mm:ss): 00:05:00
	- Enable LED: Activado
	- Enable Low-voltatge cut-off: Activado
	- Enable battery level indication: Activado
- 9. Clica en "Configure AudioMoth". *No aparecerá ningún mensaje de confirmación*

10. Al colocarlo, ponemos la pestaña a CUSTOM.

*En la parte inferior aparece un mensaje informando del n<sup>o</sup> de ficheros que grabará y el tamaño que ocupará la noche de grabación. Confirmad que tengáis espacio suficiente en la tarjeta.*

### **2**. AudioMoth Configuration App

#### File Edit Help

## 00:02:21 01/01/1970 UTC

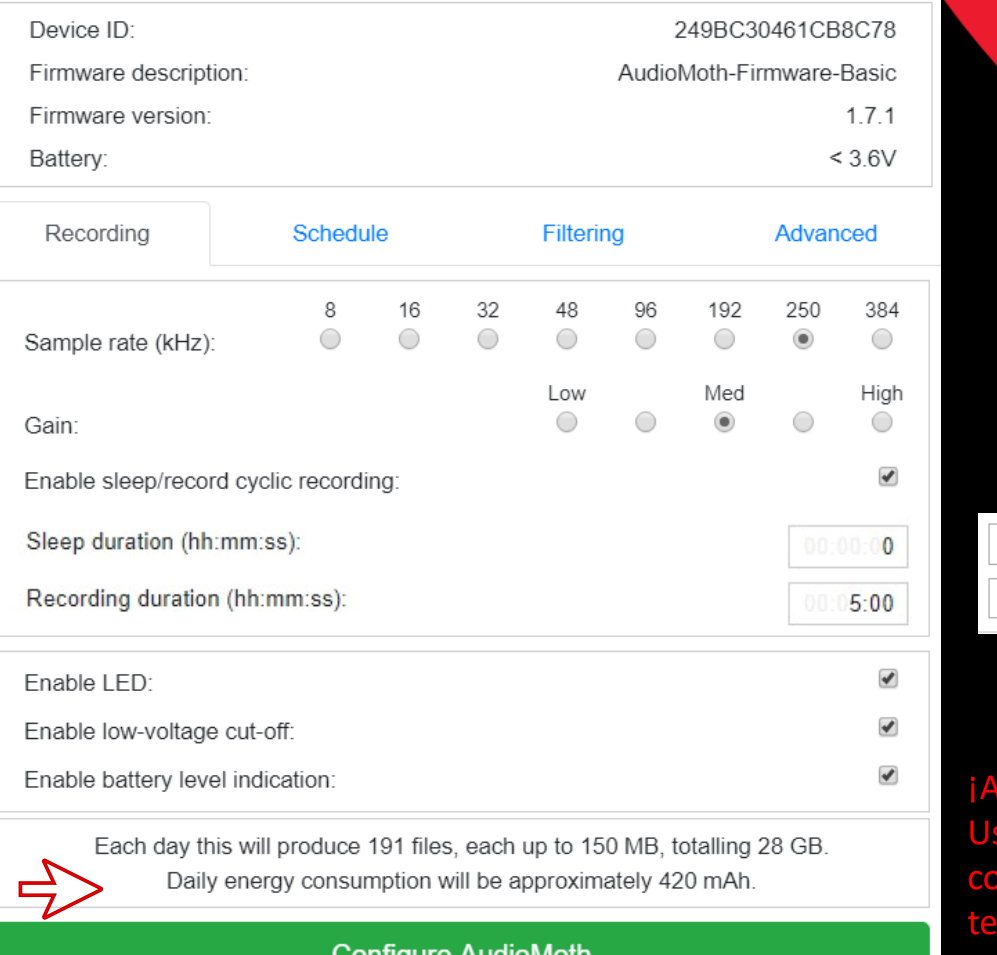

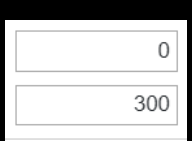

¡Atención! Usar esta configuración si tenéis una versión antigua.